## **윈도우에서 SSH접속하기**

## 1. SSH 클라이언트 프로그램 다운로드 (PuTTy)

 http://www.chiark.greenend.org.uk/~sgtatham/putty/download.html **Binaries** 

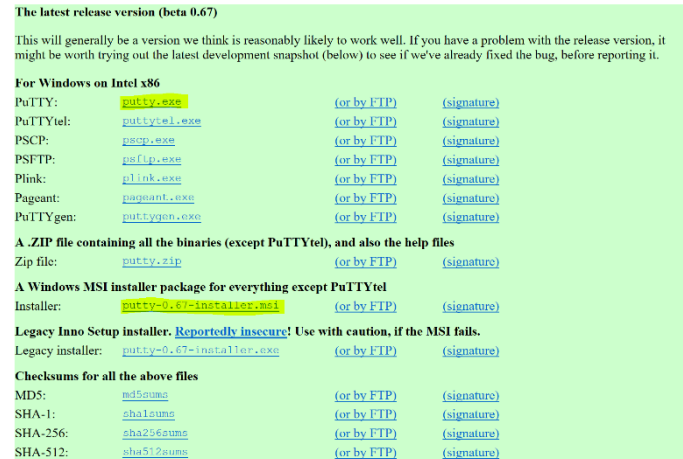

- putty.exe 또는 putty-0.67-installer.msi
- (인스톨) Next, Next, ..., Install, Finish

## 2. 접속하기

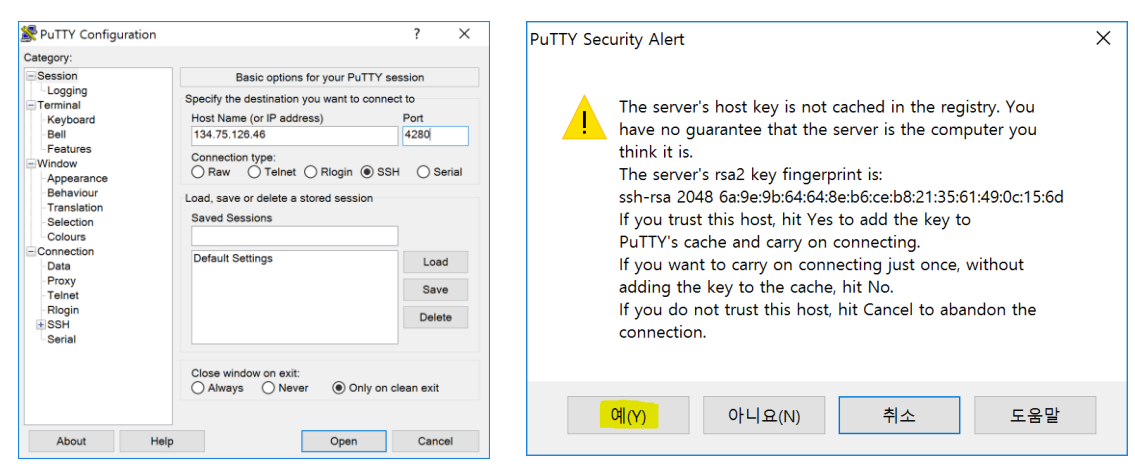

- 주소(134.75.126.46) 포트(4280) 입력 후 Open, 서버정보 확인후 승인
- 아이디 입력 후, 패스워드 입력

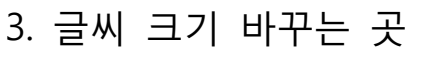

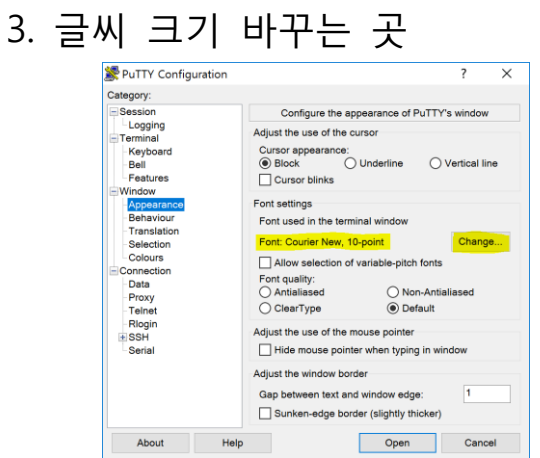